# QUICK GUIDE MAIL BASICS (CLASSIC)

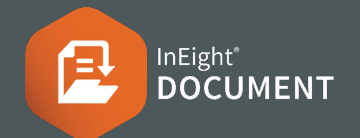

### CREATING MAIL

**1.** Click **New** then **Mail** and choose mail type.

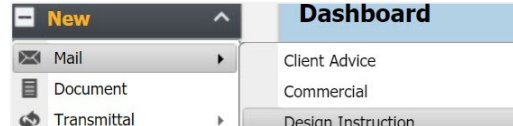

- **2.** Type name(s) into recipient field(s).
- **3.** Click the arrow next to Attach Files to choose attachment(s) by file type.

#### **Design Instruction**

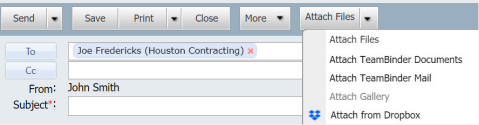

- **4.** Enter subject and message details.
- **5.** Complete all other required fields such as:
	- a. Response required by date
	- b. Status
	- c. Discipline/Location/Area
- **6.** Click **Send**.

### RESPONDING TO MAIL

- **1.** Access new mail via the notification email, Dashboard or Inbox.
- **2.** Double click to open mail from Inbox.
- **3.** Click **+** to expand the attachment window.

1 1 Attachments (Total 48 KB)

- **4.** Click the **download** link.
- **5.** Choose **Reply/Forward** option.
- **6.** Enter message and click **Send**.

## CANCELLING MAIL

- **1.** Click **Sent Items**.
- **2.** Open mail to be cancelled.
- **3.** Select **More** > **Cancel**.

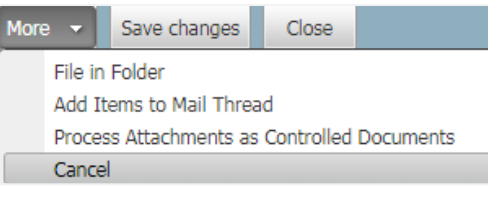

- **4.** Select the mail and provide a reason for cancelling.
- **5.** Click **OK**.

#### **CACCESSING MAIL THREADS**

- **1.** Click on the  $\approx$  icon next to mail in the mail register to open the corresponding mail thread, or;
- **2.** Select **Show Thread** option top right. First Mail in Thread (HCC-000002) Show Thread v

# NEED SOME MORE HELP?

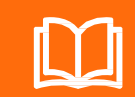

Learn more in our Knowledge Library **learn.ineight.com**

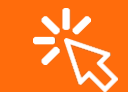

Take a course at InEight U **university.ineight.com**

#### **COMPONEY IN THE UPDATING MAIL STATUS**

Mail status can be changed using any of the following methods:

- **1.** From the mail creation screen update the status field or choose **Send and Close Out** from the drop down next to **Send**.
- **2.** Open sent or received mail and update the status field found beneath the mail item.
- **3.** Go to **Settings** > **User Preferences** and select the Status tab to set automatic status rules.
- **4.** Change the mail thread status when prompted (if changing the status of the original mail item in a thread).

#### ADDING RECIPIENTS (ADDRESS BOOK)

- **1.** From the mail creation screen select **To:**
- **2.** Filter by company.

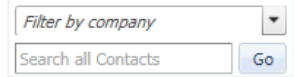

- **3.** Select Contact(s) and use the arrows to allocate them to the To or CC field.
- **4.** Click **OK** once complete.

#### **CONTACT GROUPS**

- **1.** From the mail creation screen select **To:**
- **2.** Select the radio button next to Individual contacts.

**O D** Individual contacts **D D** Contact Groups

**3.** Follow the same steps as per adding recipients via the Address Book.

To